#### $\overline{M}$   $\overline{N}$   $\overline{M}$ (en tête de liste) *FORMATION TUTORIEL POUR SAISIR UNE OFFRE DE*

## *ACCÈS au serveur GAIA :*

<u><https://gaia.phm.education.gouv.fr/gaia/gapar/public></u>

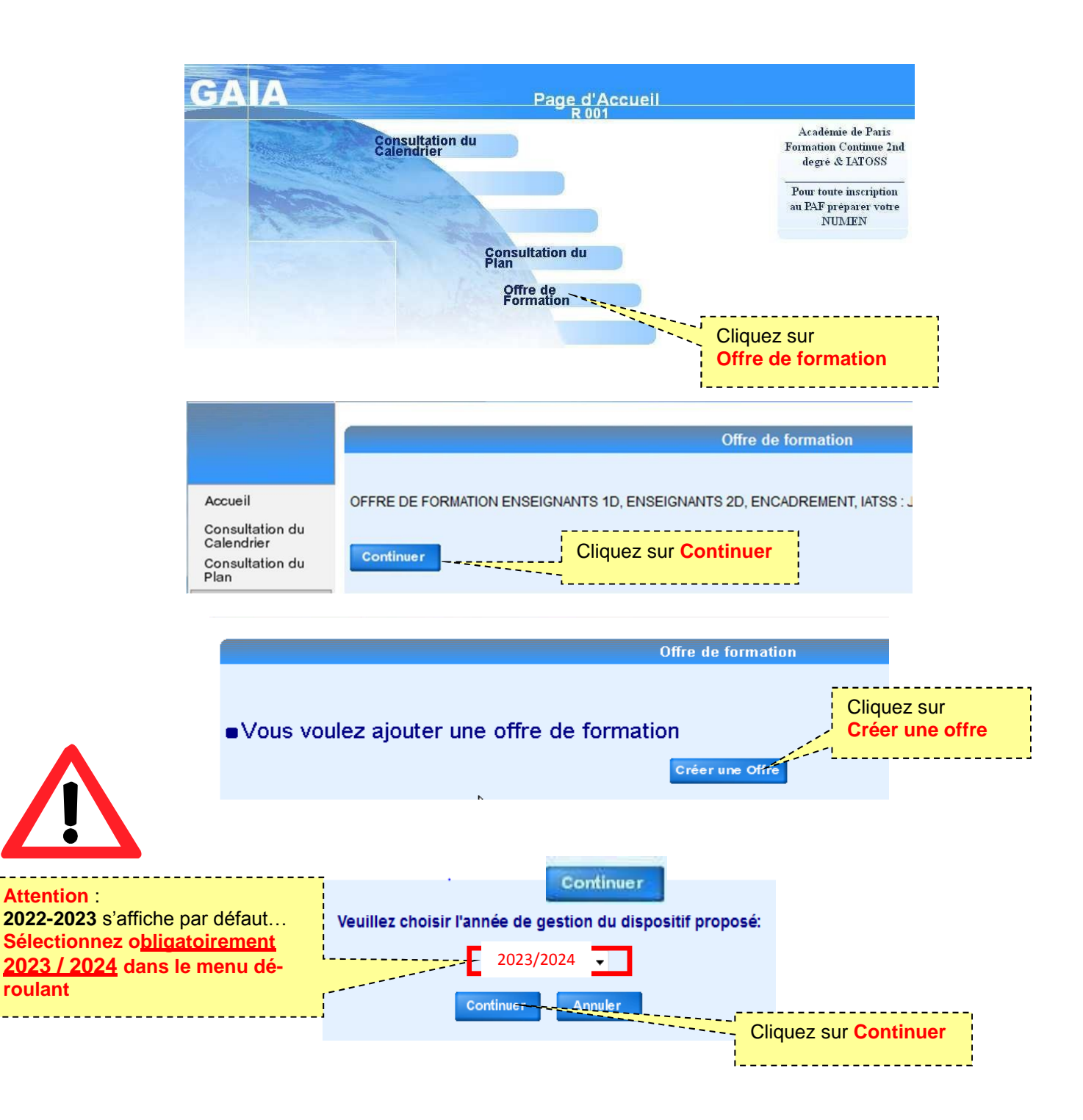

#### Attention : tous les champs de ce formulaire marqués d'un  $\blacklozenge$  sont obligatoires !

Cette application ne vous prévient pas d'un oubli d'information obligatoire tant que vous n'avez pas validé la page du formulaire !

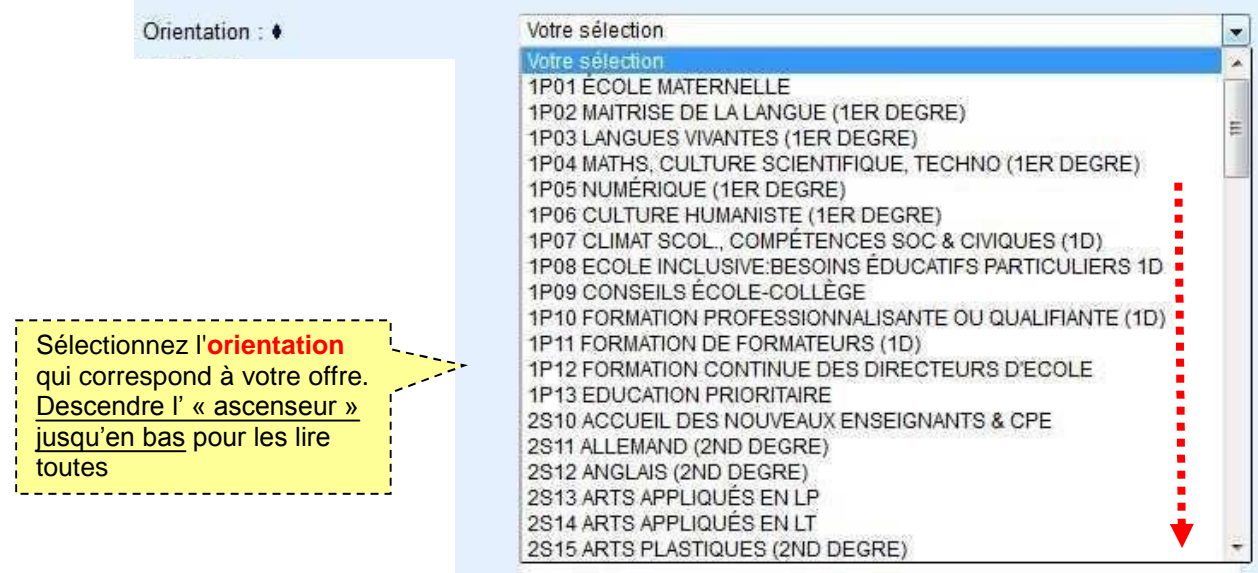

Libellé : ♦

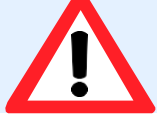

50 caractères **MAXIMUM** en **MAJUSCULES** (y compris les lettres avec accent, voir annexe)

De préférence, indiquer le domaine ou la discipline concerné-e afin que l'on sache dès la lecture de ce libellé de quoi il s'agit.

Par exemple on préférera ANGLAIS : ÉVALUER LA COMPRÉHENSION ORALE

#### **Indiquez (P) pour préciser que c'est un PARCOURS. Exemple : TRAVAILLER EN RÉSEAU EN ARTS APPLIQUÉS (P)**

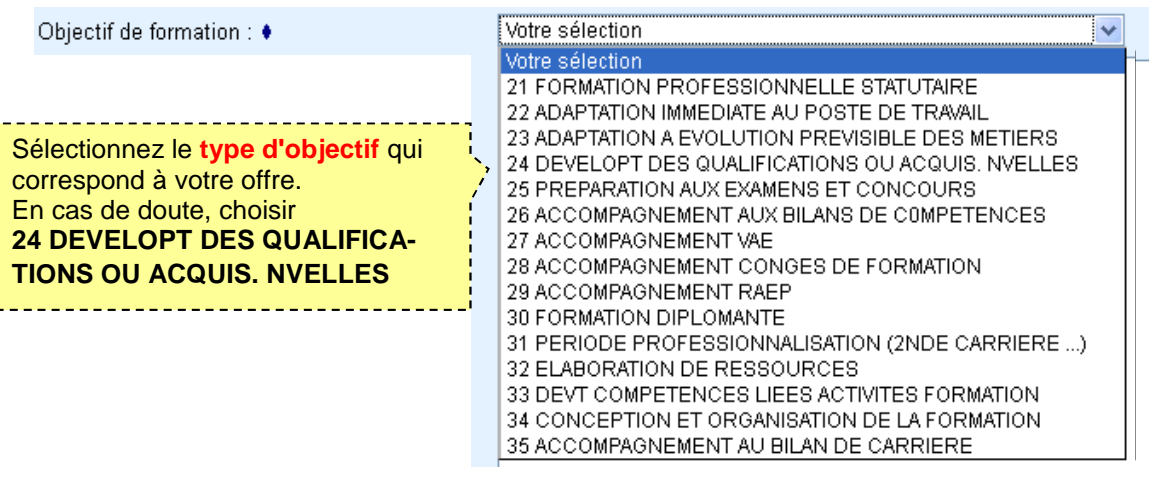

**The complete of the complete** 

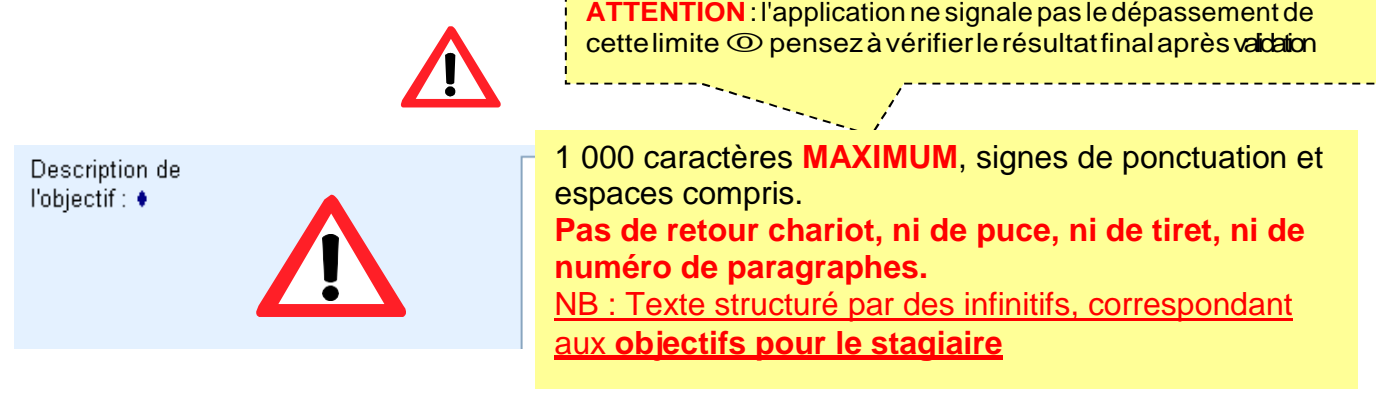

## Le responsable de la proposition, c'est vous !

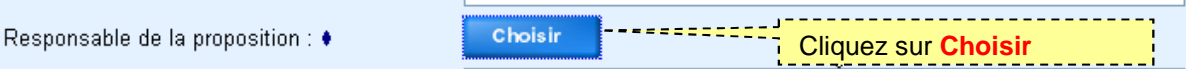

Première possibilité :

- vous avez déjà créé une offre cette année ou une année antérieure vous existez donc déjà dans Gaia

Ē

pour vous trouver, entrez les premières lettres de votre nom ici puis validez

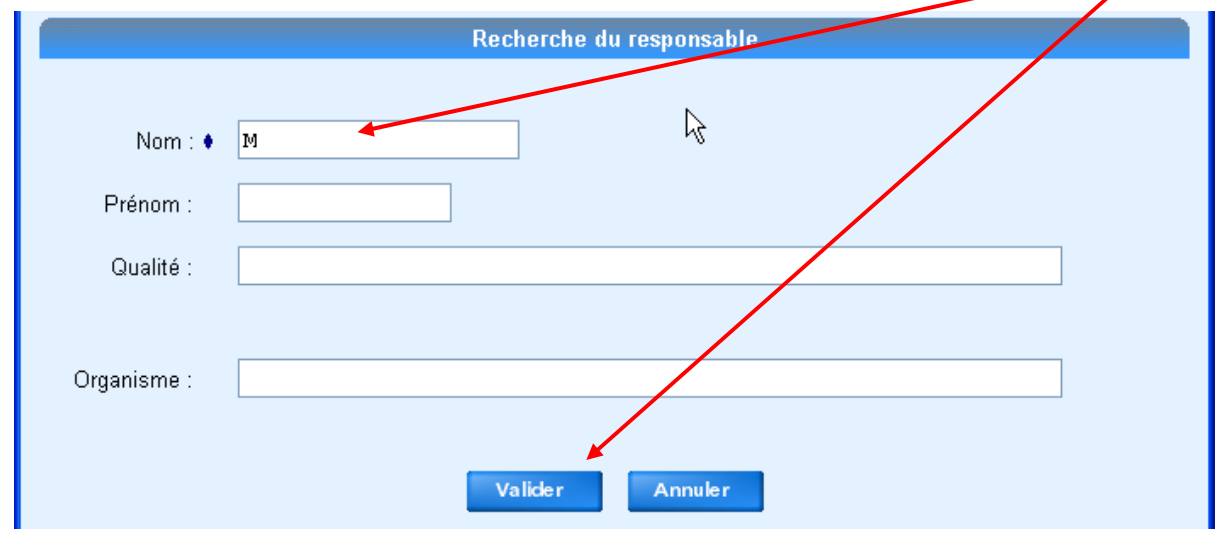

#### Sélectionnez votre nom dans la liste en cliquant sur le lien correspondant à gauche de l'écran

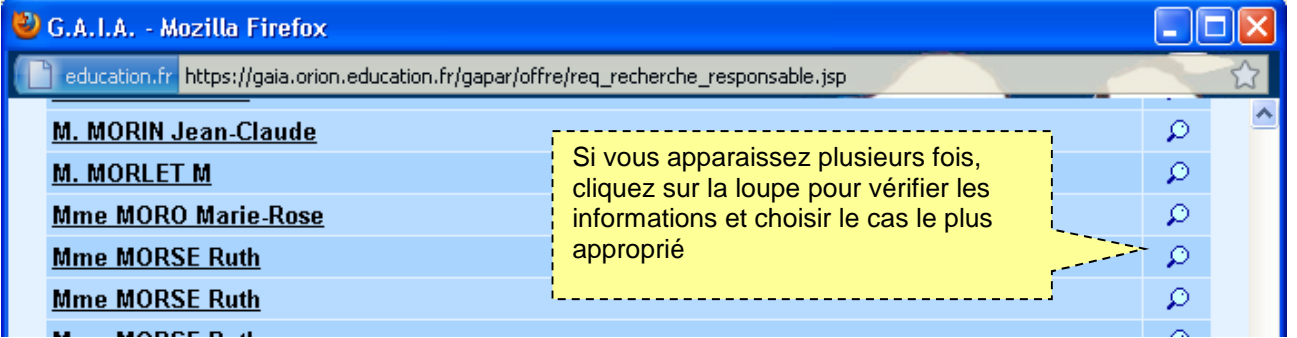

L'identité choisie s'affichera dans le formulaire de création du dispositif.

Seconde possibilité :

- vous n'avez jamais créé d'offre :
- vous n'existez donc pas dans Gaïa en tant que responsable
- pour vous créer, entrez les premières lettres de votre nom ici puis validez

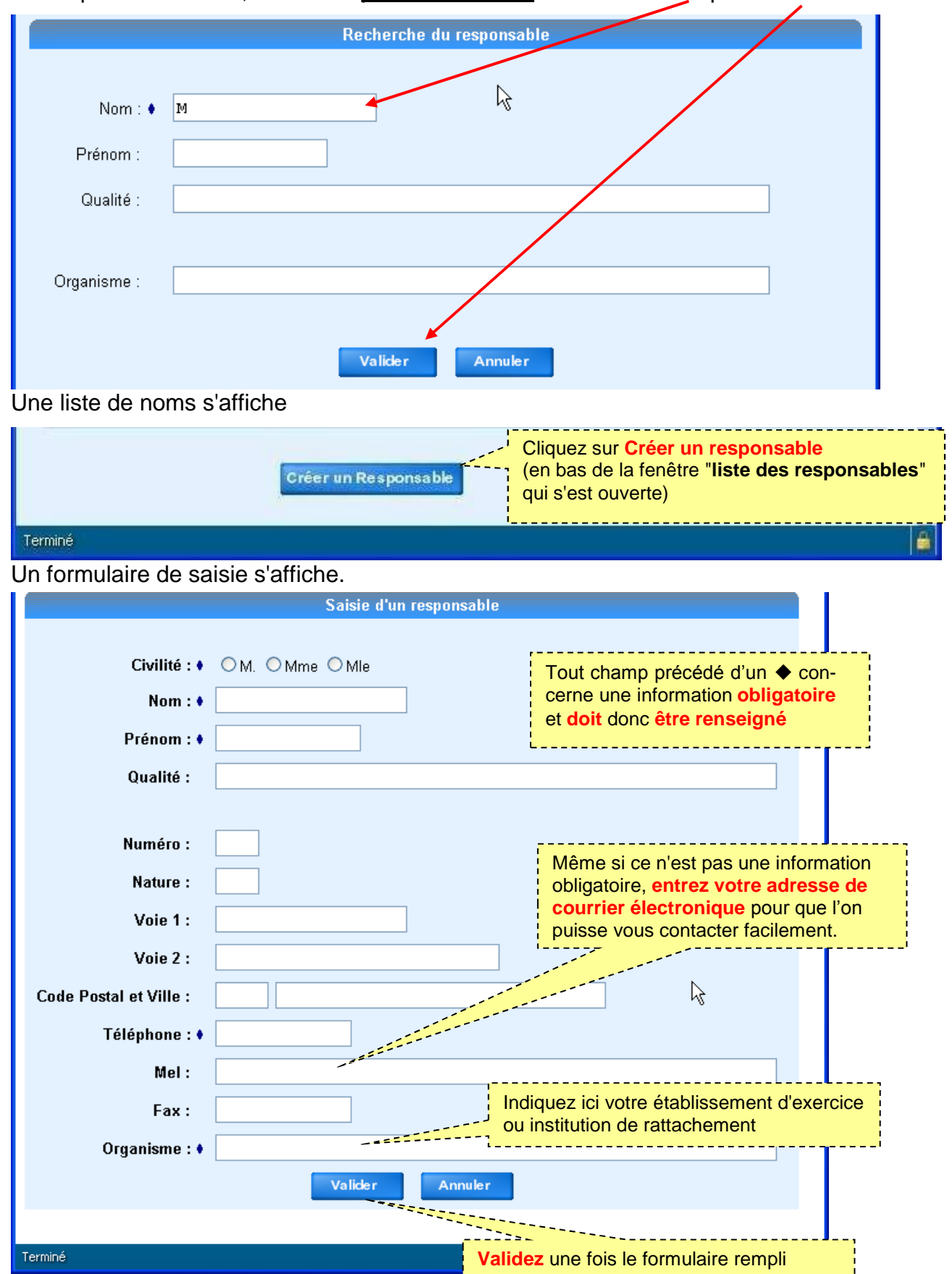

Ce nouveau nom de responsable s'affichera dans le formulaire de création du dispositif, que vous pouvez donc continuer de remplir.

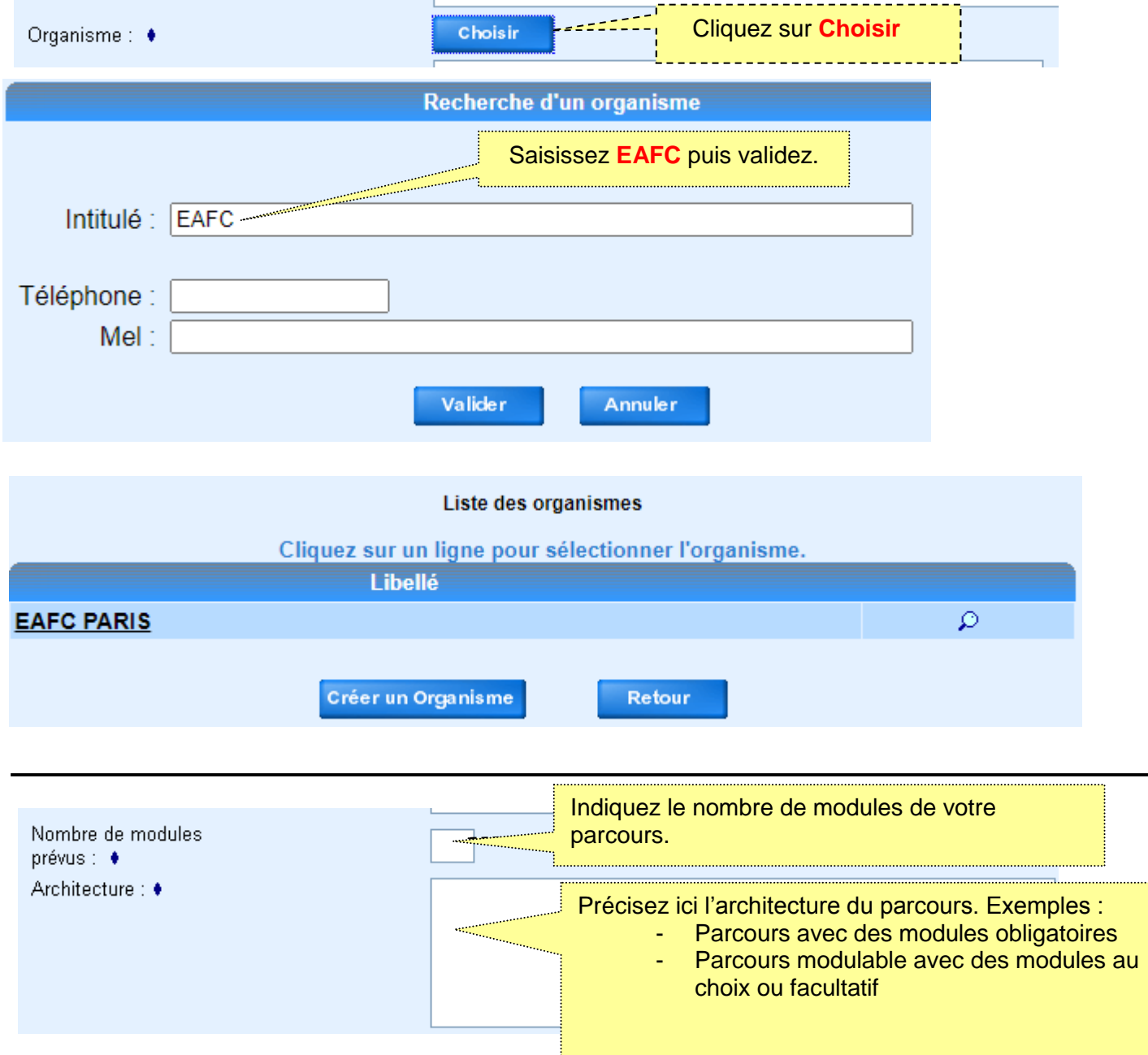

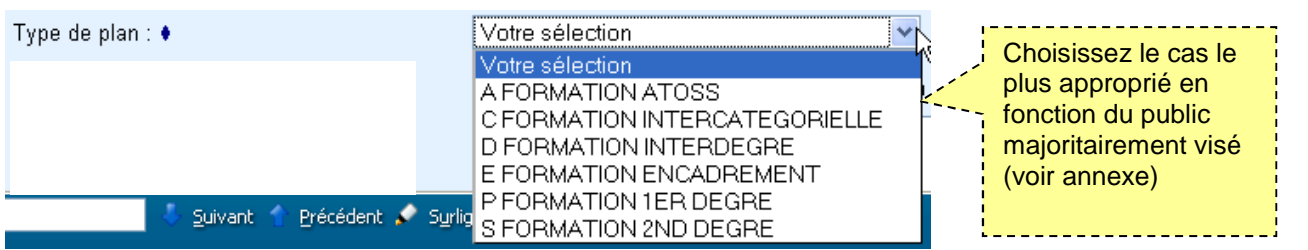

Si vous avez choisi "D FORMATION INTERDEGRÉ" ou "P FORMATION 1ER DEGRÉ", une fenêtre s'ouvre dans laquelle vous devrez cocher Paris (en tant que département).

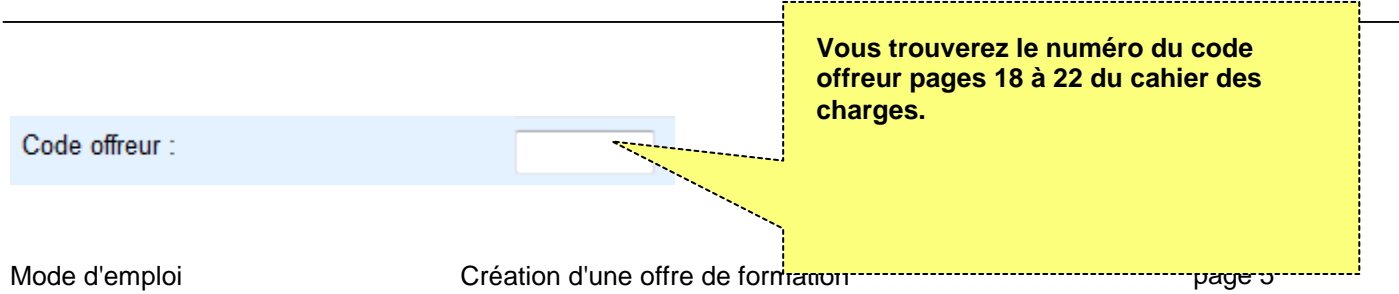

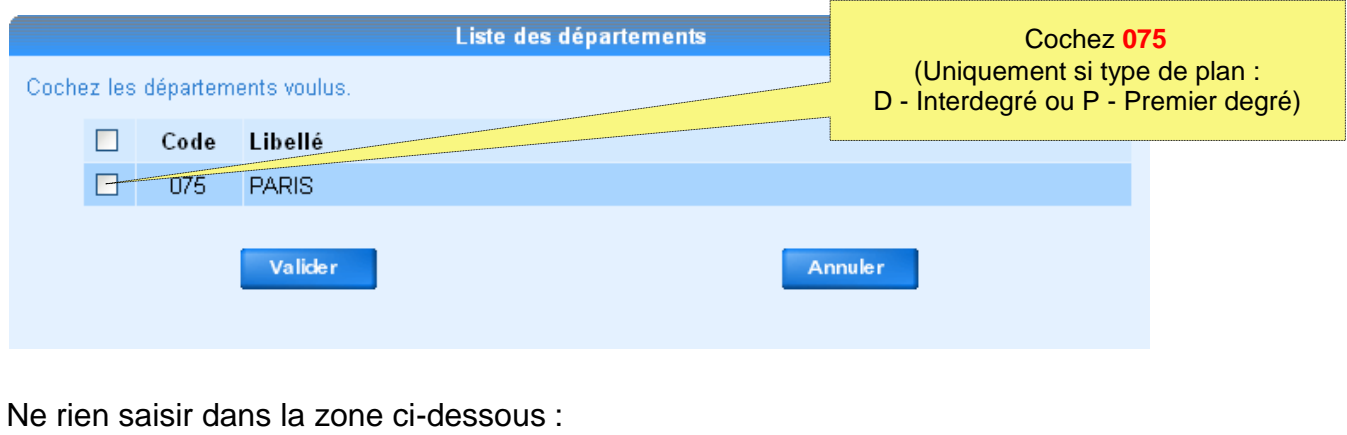

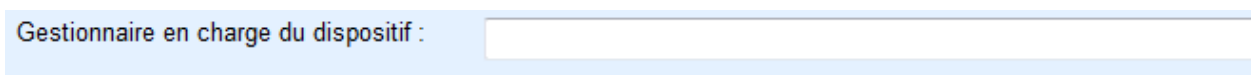

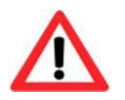

N'oubliez pas de valider ce formulaire

Après cette validation, vous disposez du code (provisoire<sup>1</sup>) de l'offre du type 2023XXXX et d'une « clé » à 4 chiffres qui vous permettra de consulter et/ou modifier l'offre tant que l'appel d'offres n'est pas terminé.

Par exemple :

Vous avez créé le dispositif proposé:  **20230005**  Sa clé est : 5622 Veuillez noter et conserver précieusement la clé qui est affichée ci-dessus, elle vous sera obligatoirement demandée

pour accéder de nouveau à votre offre de formation.

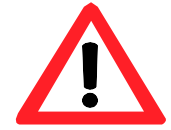

**ATTENTION :** le « dispositif » que vous venez de créer n'est qu'un « contenant » ; **vous devez maintenant créer un « module »** pour décrire l'essentiel de la formation proposée.

Il vous faut donc cliquer sur le bouton **continuer** pour arriver à l'étape de création d'un module

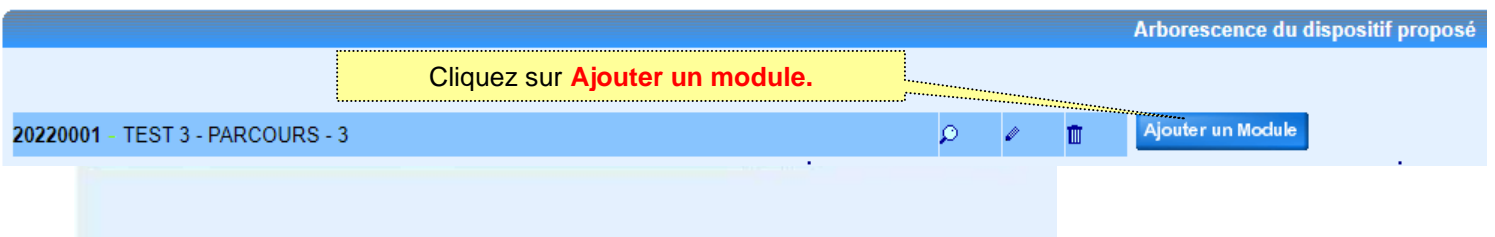

<sup>1</sup> *Ce code ne sert que pour la saisie des offres et leur traitement préliminaire en interne par la l'EAFC. Lorsque le plan académique (PAF) sera mis en ligne, les codes des dispositifs retenus, validés et affichés seront du type 23X0010000 : « 23» pour 2023-24, une lettre (ex. A pour académique, I pour Interacadémique), 001 pour Paris, puis un numéro d'ordre à 4 chiffres. C'est ce dernier code qui devra être utilisé dans vos communications avec l'EAFC.*

Le formulaire de création d'un module contient plusieurs onglets, il faudra veiller à COMPLÉTER TOUTES LES INFORMATIONS OBLIGATOIRES d'un onglet donné avant de passer au suivant.

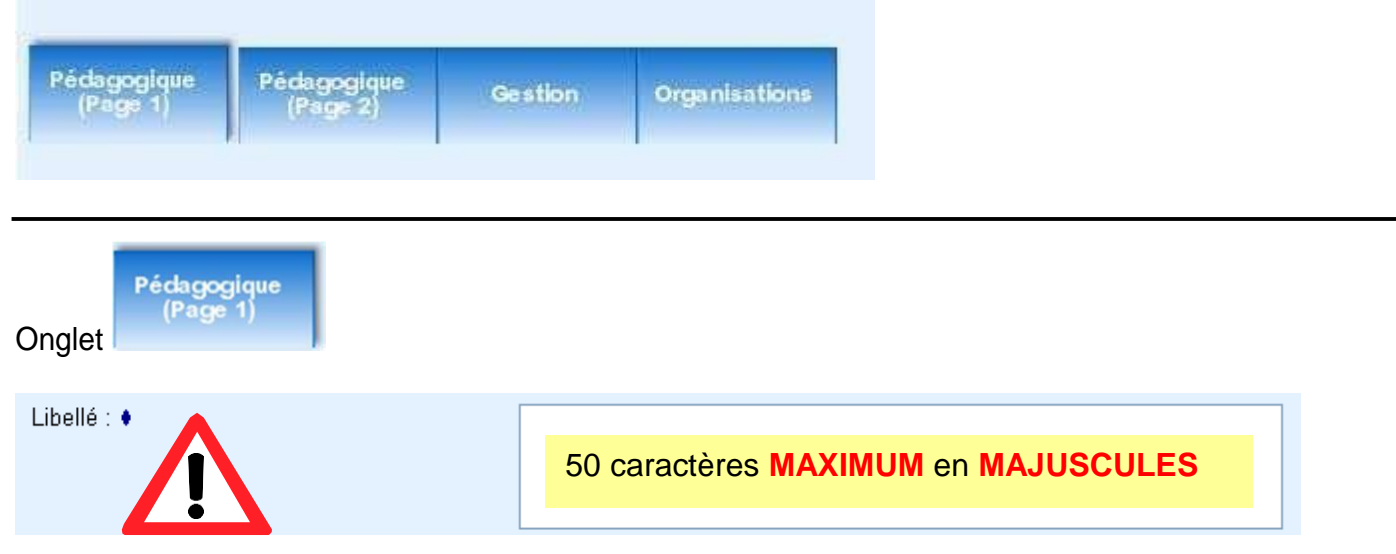

C'est obligatoirement le même libellé que pour le dispositif s'il n'y a qu'un seul module dans ce dispositif. Si le dispositif comporte plusieurs modules, ceux-ci auront des libellés obligatoirement différents de celui du dispositif.

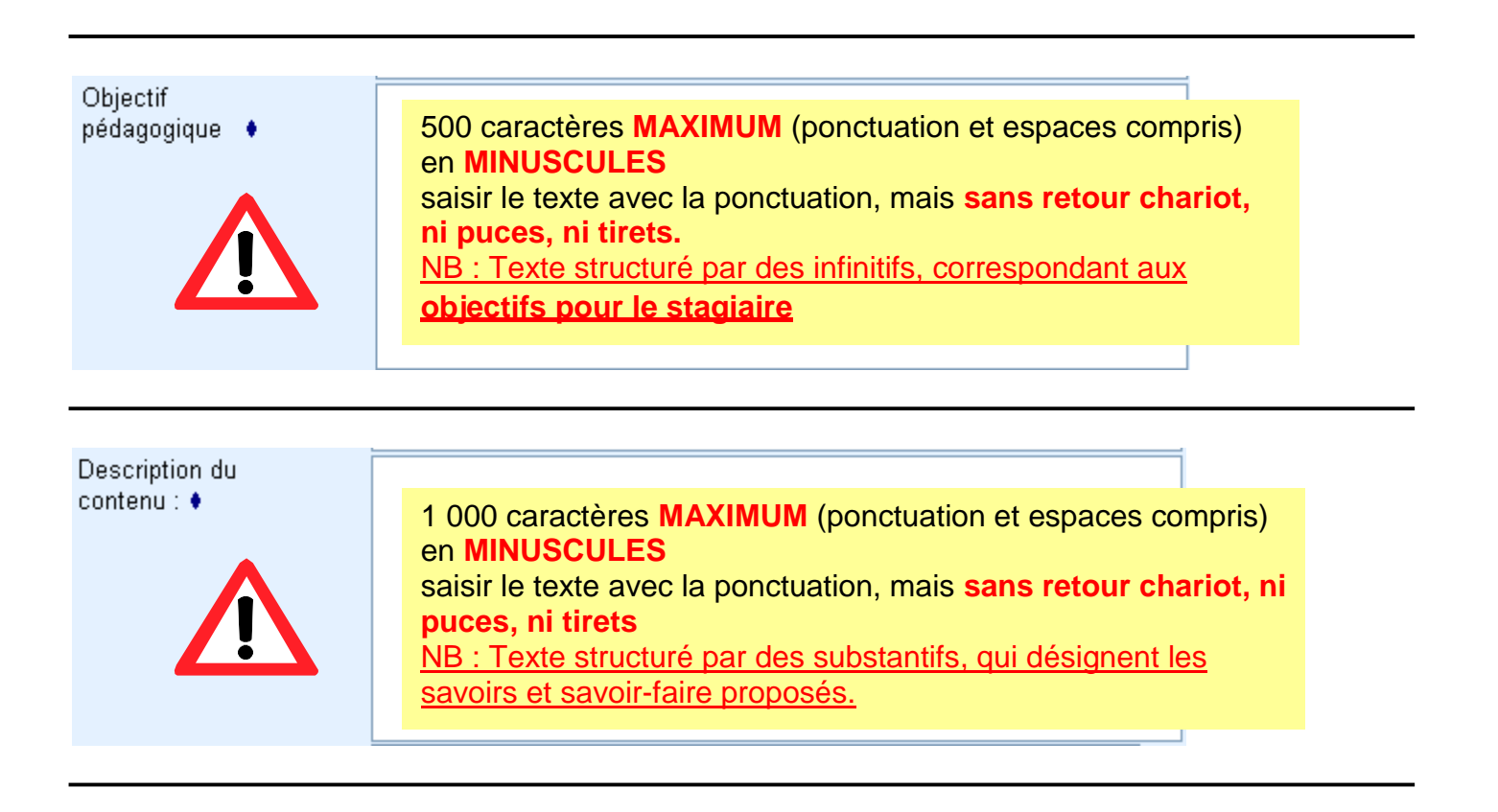

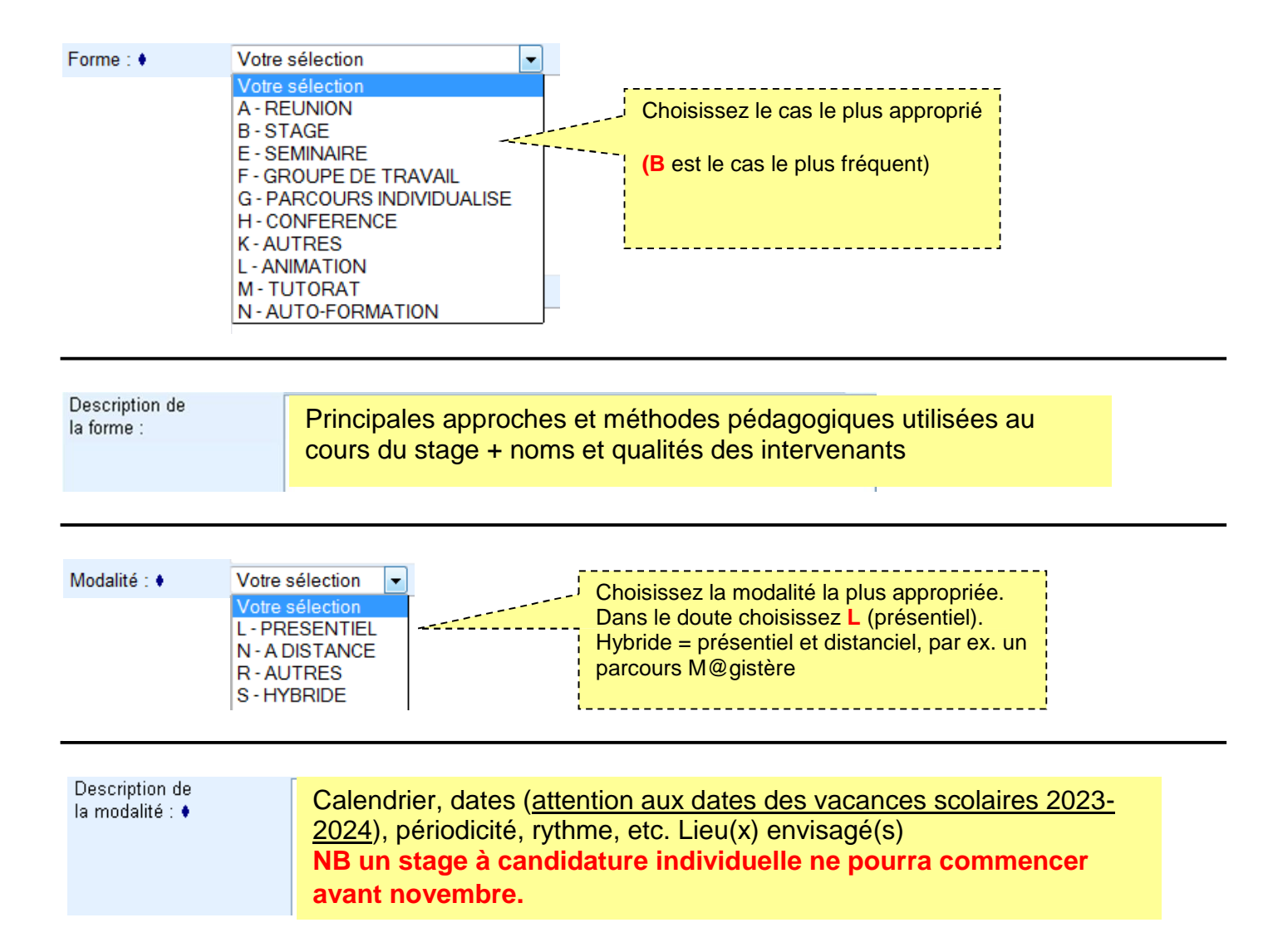

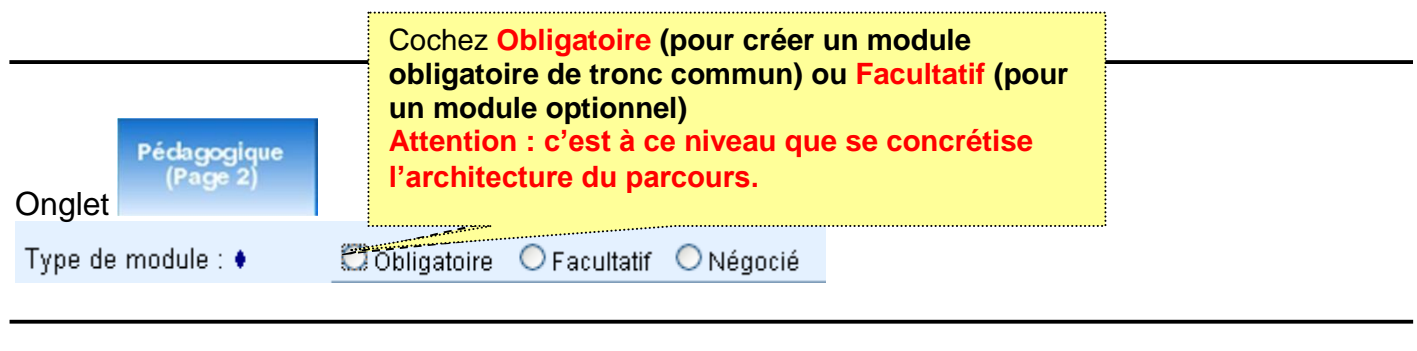

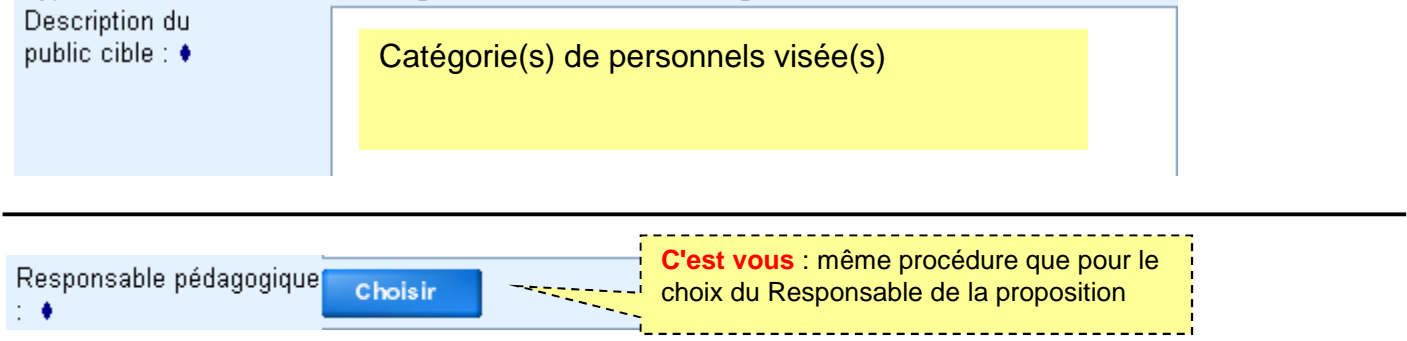

Si vous vous êtes créé lors de la phase création du dispositif, vous serez présent dans la liste, il est donc inutile de vous créer une seconde fois.

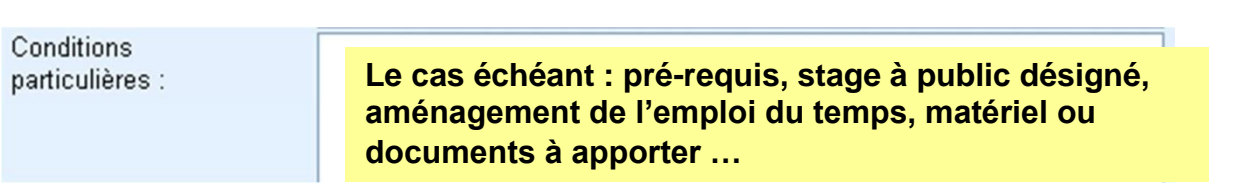

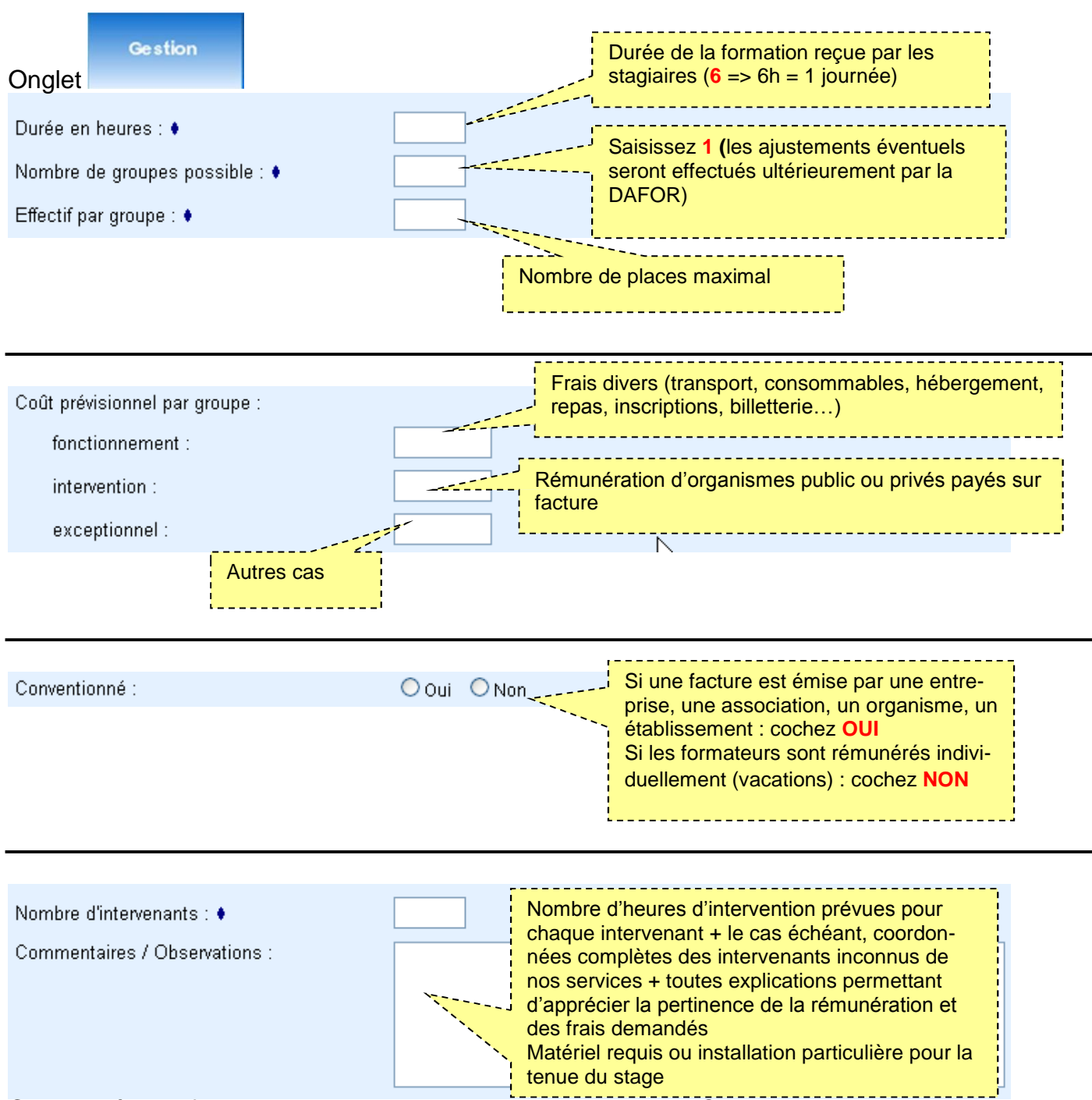

Ces dernières informations sont destinées uniquement à l'EAFC et ne seront pas lisibles en ligne.

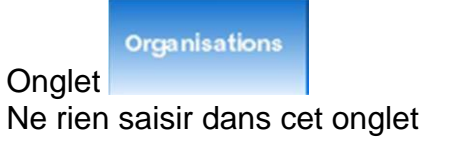

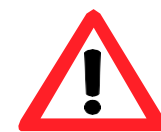

Ne pas oublier de cliquer sur **Valider** pour valider l'ensemble de la procédure !

Nous vous conseillons instamment de garder une archive (papier ou électronique) de la proposition que vous venez de créer (dispositif + modules)

# Annexe : conseils pratiques

## CARACTÈRES EN MAJUSCULES

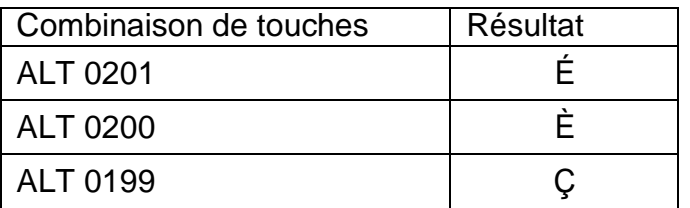

Ne pas utiliser le caractère Œ, mais écrire OE, l'application utilisée ne restitue pas ce caractère de manière correcte lors des extractions d'informations.

#### AUTRES CONSEILS

- Ne pas utiliser non plus le caractère œ, mais écrire oe, pour les mêmes raisons.
- Ne pas faire de copier-coller directement d'un logiciel de traitement de textes vers Gaia, ce type de logiciel code parfois les caractères d'une manière différente. Il est possible par contre de coller le texte dans un bloc-notes (un des Accessoires de Windows par exemple), puis de faire un copier-coller du bloc-notes vers Gaia.

Ainsi par exemple l'apostrophe que Word écrit ' n'est pas reconnue correctement par Gaia

alors que celle du bloc-notes ' l'est parfaitement.

- Ne pas faire de retour à la ligne dans les descriptifs des objectifs ou des contenus, ni de puces ou de numérotation
- Bien vérifier le nombre de caractères, les limites imposées par Gaia ne vous empêchent pas toujours de continuer mais des informations peuvent être perdues lors de lavalidation définitive de l'offre

#### TYPES DE PLAN

Le plan D (interdegré) regroupe des stages destinés à réunir en même temps des personnels enseignants des 1er et 2d degrés.

Le plan C (intercatégoriel) regroupe des stages destinés à réunir en même temps des personnels appartenant à deux ou trois des catégories suivantes :

- Personnel d'encadrement
- Personnel d'enseignement, d'éducation et d'orientation
- Personnel IATSS